# **User Manual**

# Guide Management System

Prepared For

Tourism Council of Bhutan

Prepared By

Green E Solutions

[www.drukhost.com](http://www.drukhost.com/)

# **Contents**

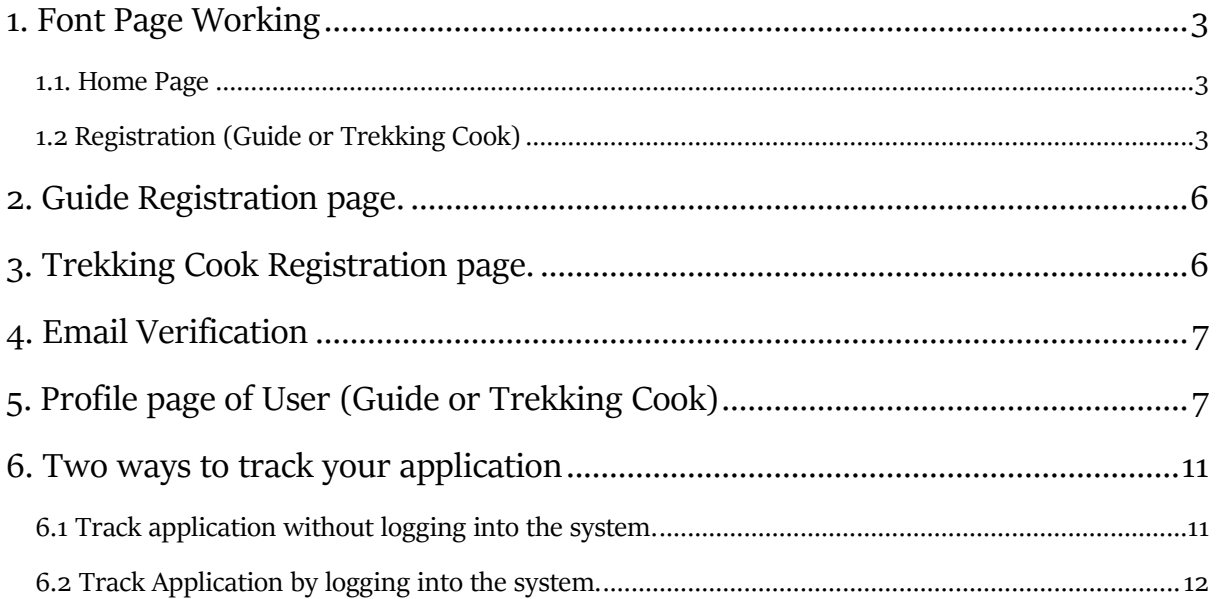

# <span id="page-2-0"></span>**1**. **Home Page**

### <span id="page-2-1"></span>**1.1. Home**

You can access the Guide Management System for the Tourism Council of Bhutan by using <https://gms.tourism.gov.bt/>. The following page will be loaded.

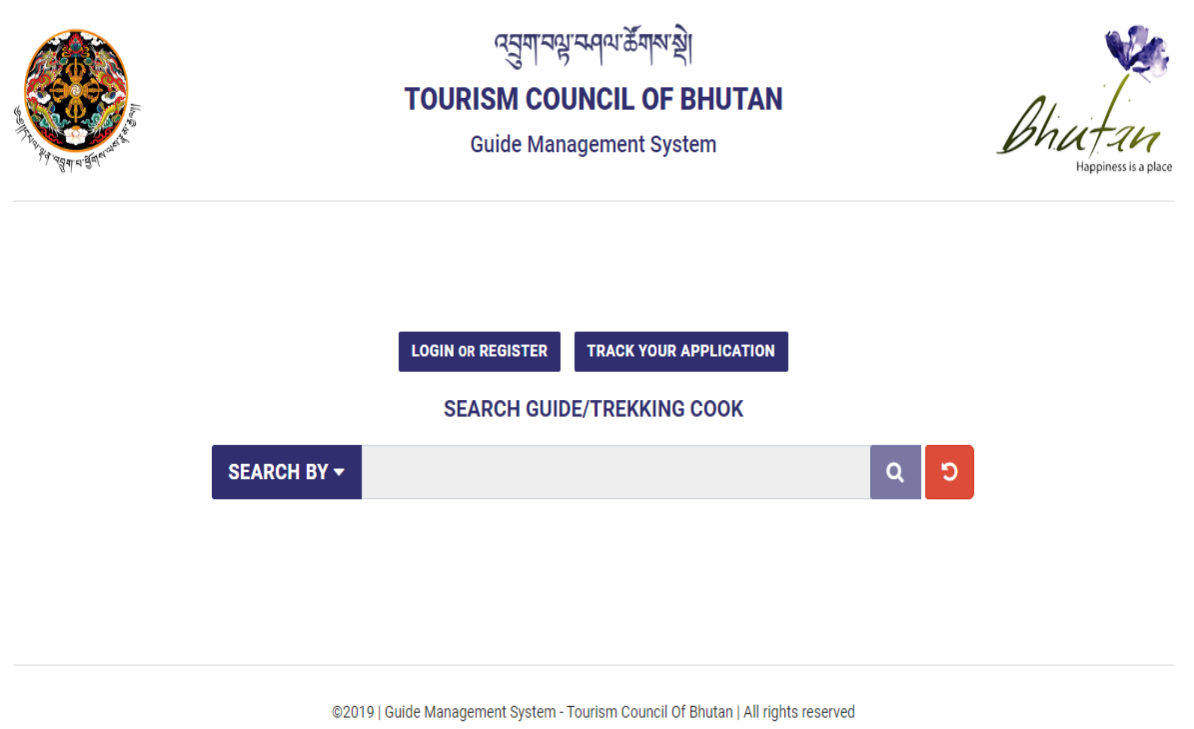

## <span id="page-2-2"></span>**1.2 Registration (Guide/Trekking Cook)**

Any User registering for the first time must click on LOGIN or REGISTER button.

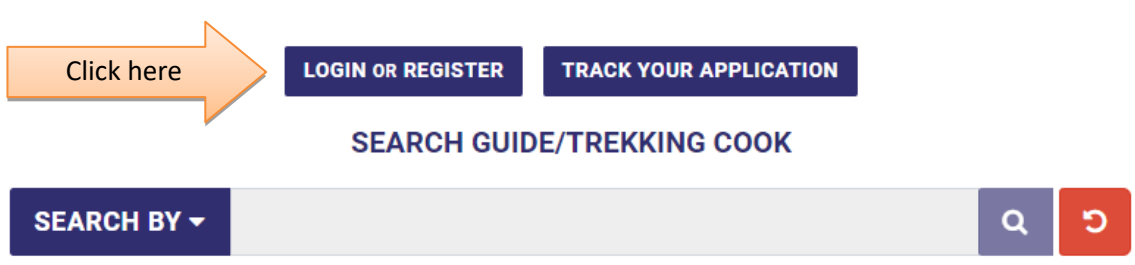

Upon clicking on the LOGIN or REGISTER button, you will be redirected to the following page.

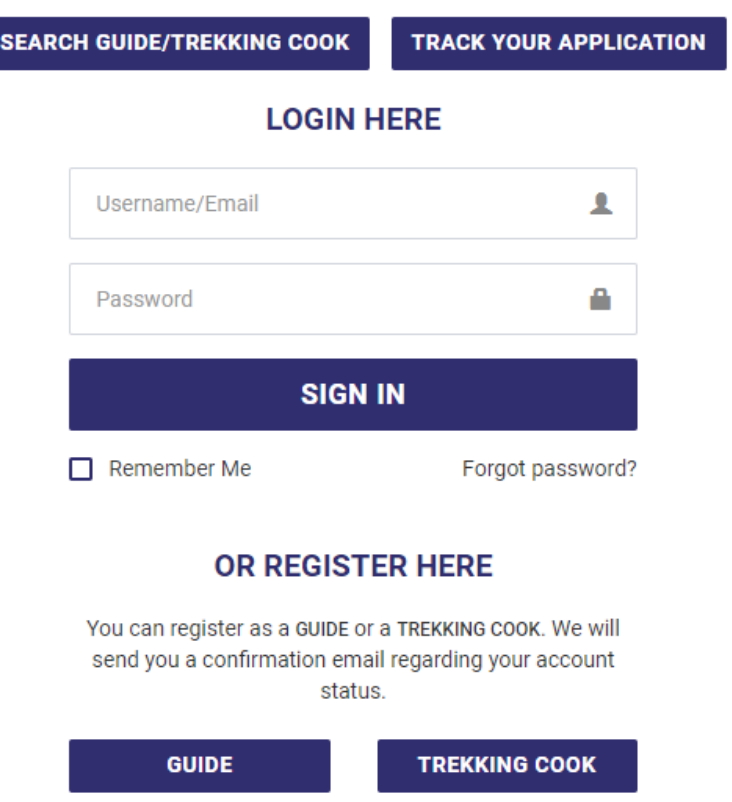

To register as a guide you must click on GUIDE button and to register as a trekking cook you must click on TREKKING COOK button as shown in the figure below.

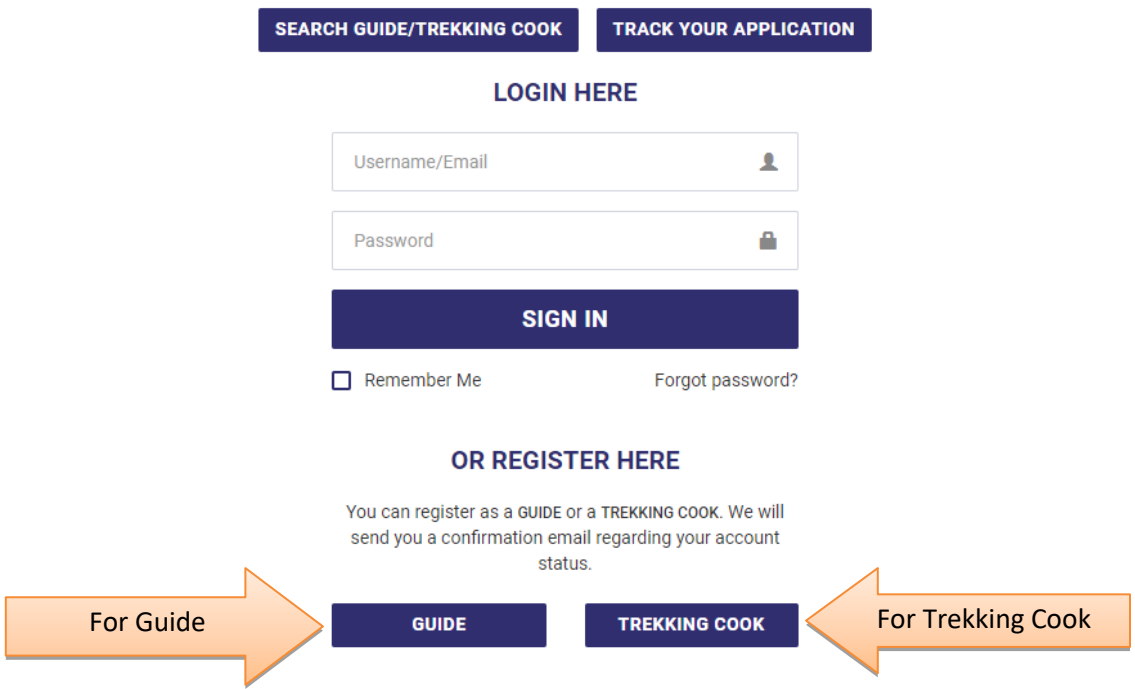

After Clicking on the GUIDE/TREKKING COOK button for respective actions, you will be redirected to this page shown in the figure below. The PROCEED button will only be enabled once you have filled the form with the correct 11 digit CID and your DOB.

#### **ENTER YOUR CID NO. & DATE OF BIRTH**

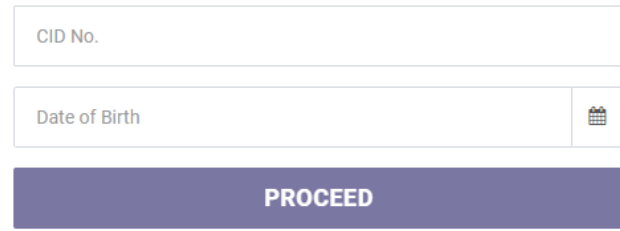

It is necessary to enter the correct 11 digit CID and to enter DOB to avoid possible error messages as shown below.

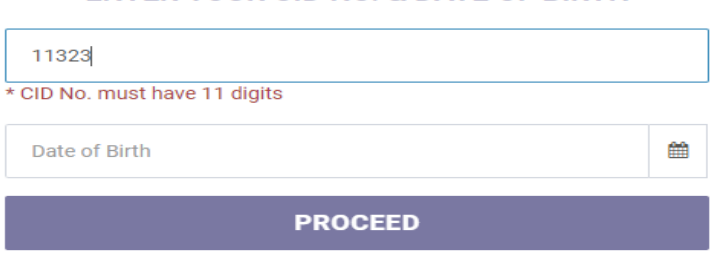

# **ENTER YOUR CID NO. & DATE OF BIRTH**

#### **ENTER YOUR CID NO. & DATE OF BIRTH**

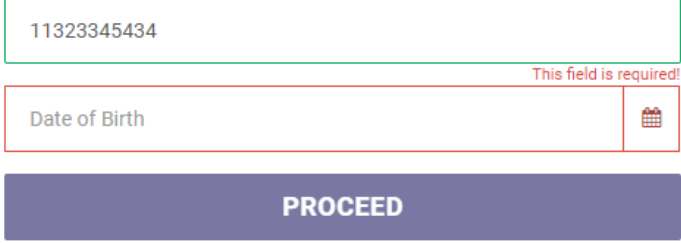

<span id="page-4-0"></span>A You have errors in your form. Please correct them and submit again

# **2. Guide Registration**

Upon entering the correct information you will be redirected to the pages depending on your action as shown below.

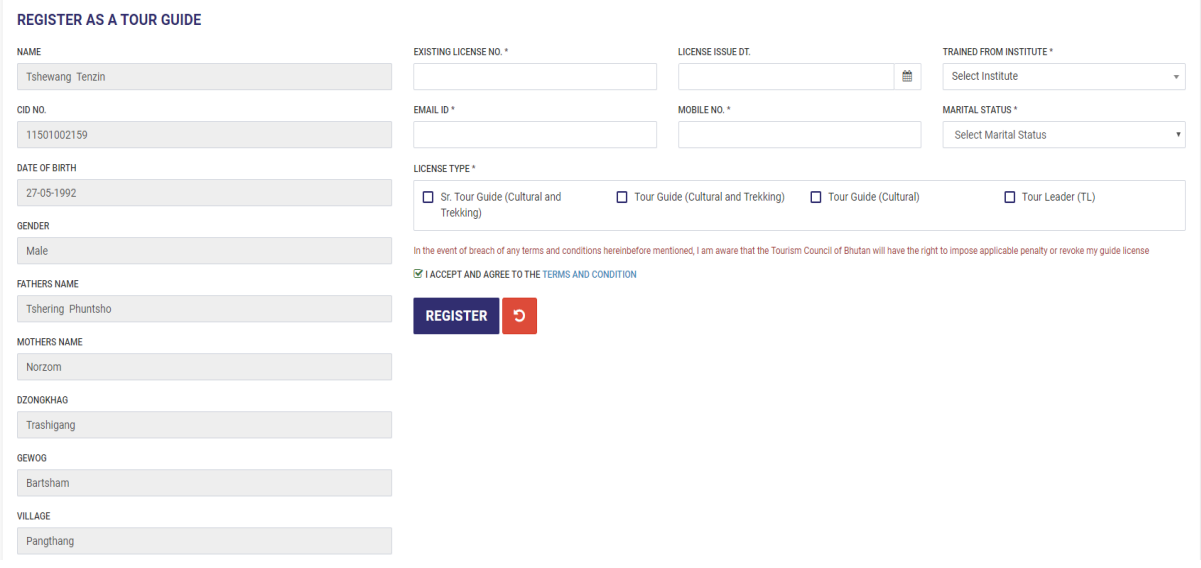

# <span id="page-5-0"></span>**3. Trekking Cook Registration**

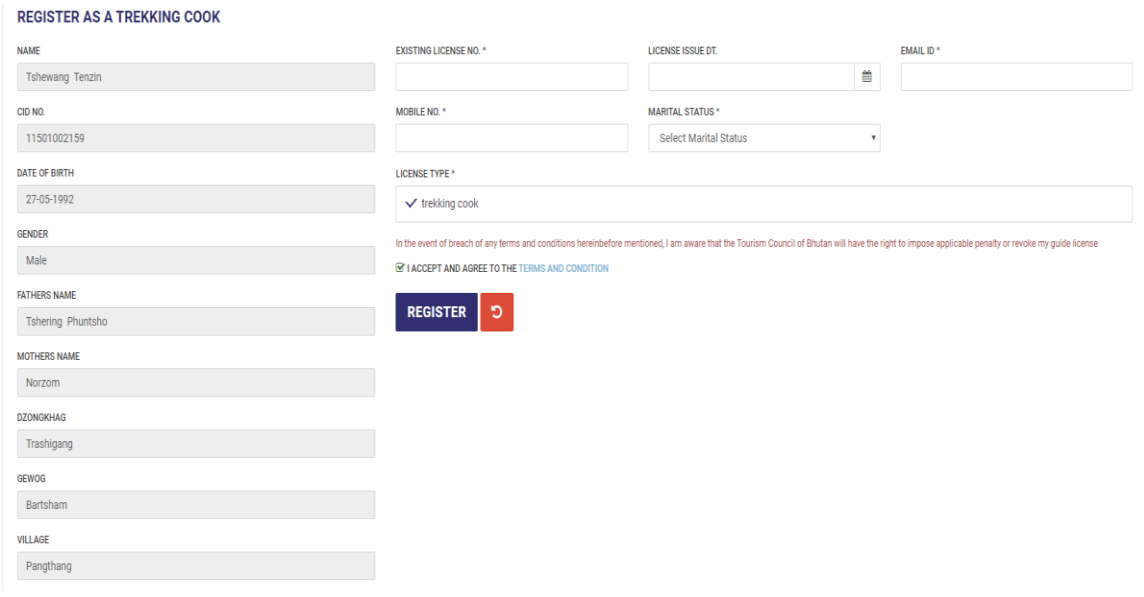

After which you must fill the form with correct data. While registering for guide you will have the provision to select more than one license type if you have. Make sure to provide an in-use valid email ID to receive your LOGIN credentials upon approval of your registration from TCB. Fields marked with asterisk (\*) are mandatory.

# <span id="page-6-0"></span>**4. Email Verification**

After your registration has been approved by TCB, you will receive an Email with your LOGIN credentials for user verification purpose. You can verify your registration by clicking on VERIFY button in your Email. Upon verification you can now LOGIN using the credentials. To have a clear idea, refer the figure below.

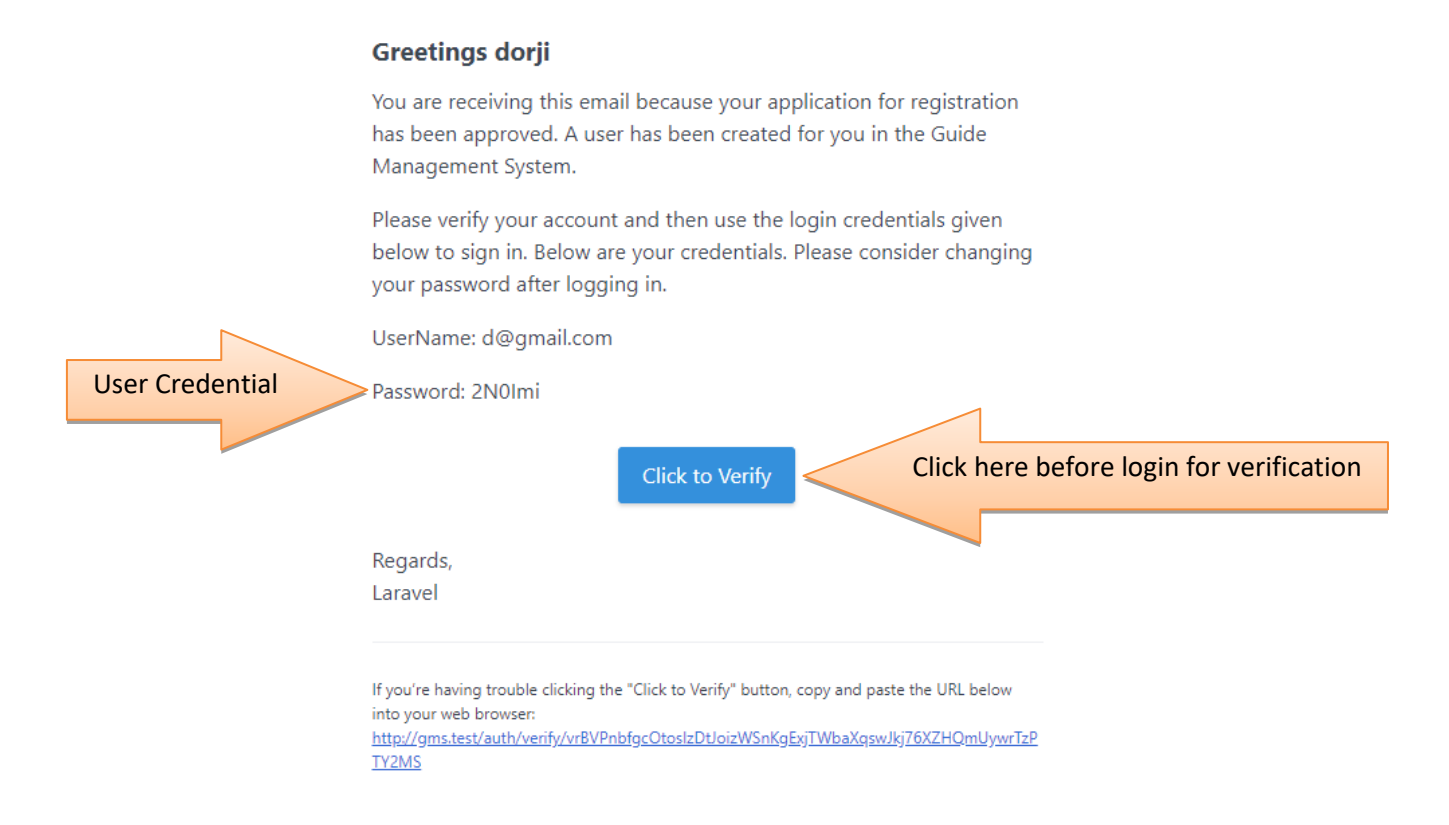

## <span id="page-6-1"></span>**5. Profile (Guide/Trekking Cook)**

Once logged in, we recommend you to change your password. To change the password click on change password button on the dashboard. You will be redirected to this page. Fill the fields with appropriate input and you can update the password.

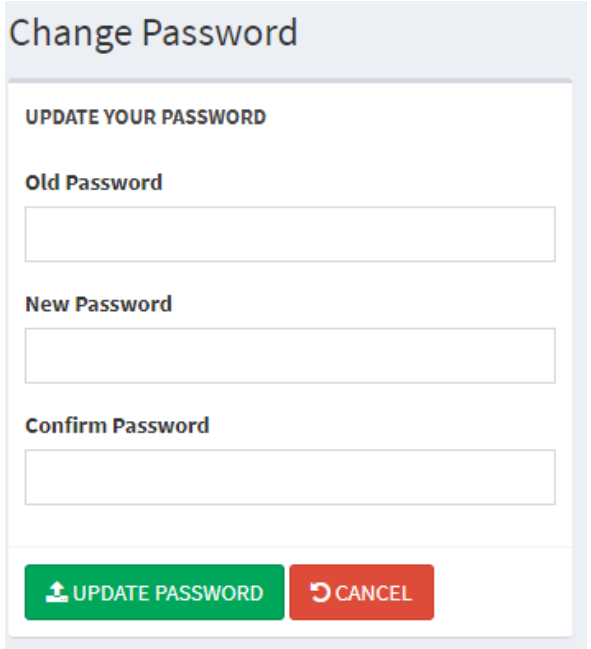

The figure shown below is the dashboard. You will see the Dashboard when you login into the system.

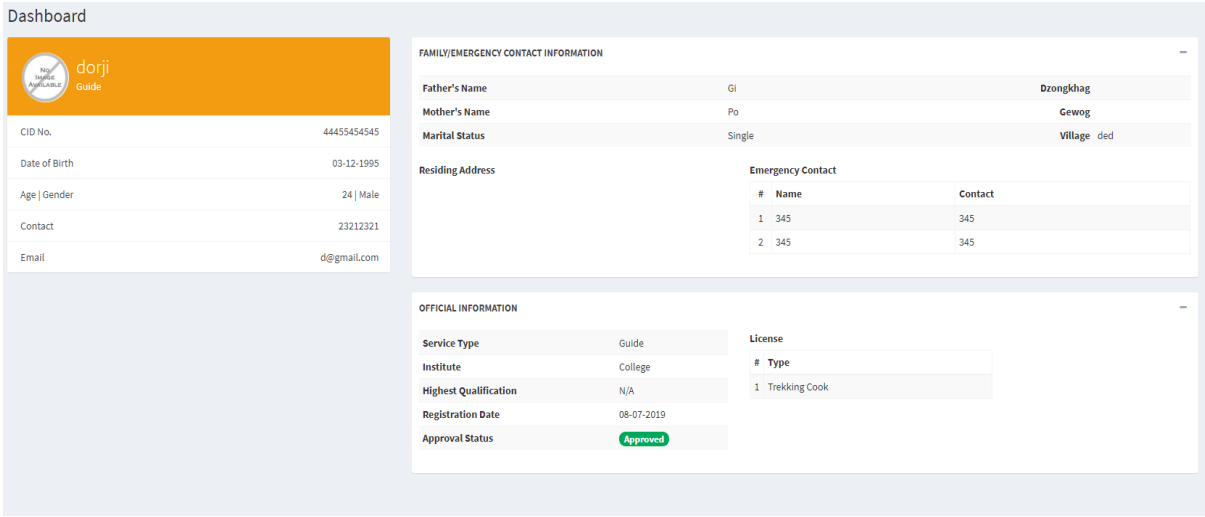

On the Dashboard, you will see your profile with your details. You can edit your details by clicking on your profile, after which you will be redirected to the page as shown below.

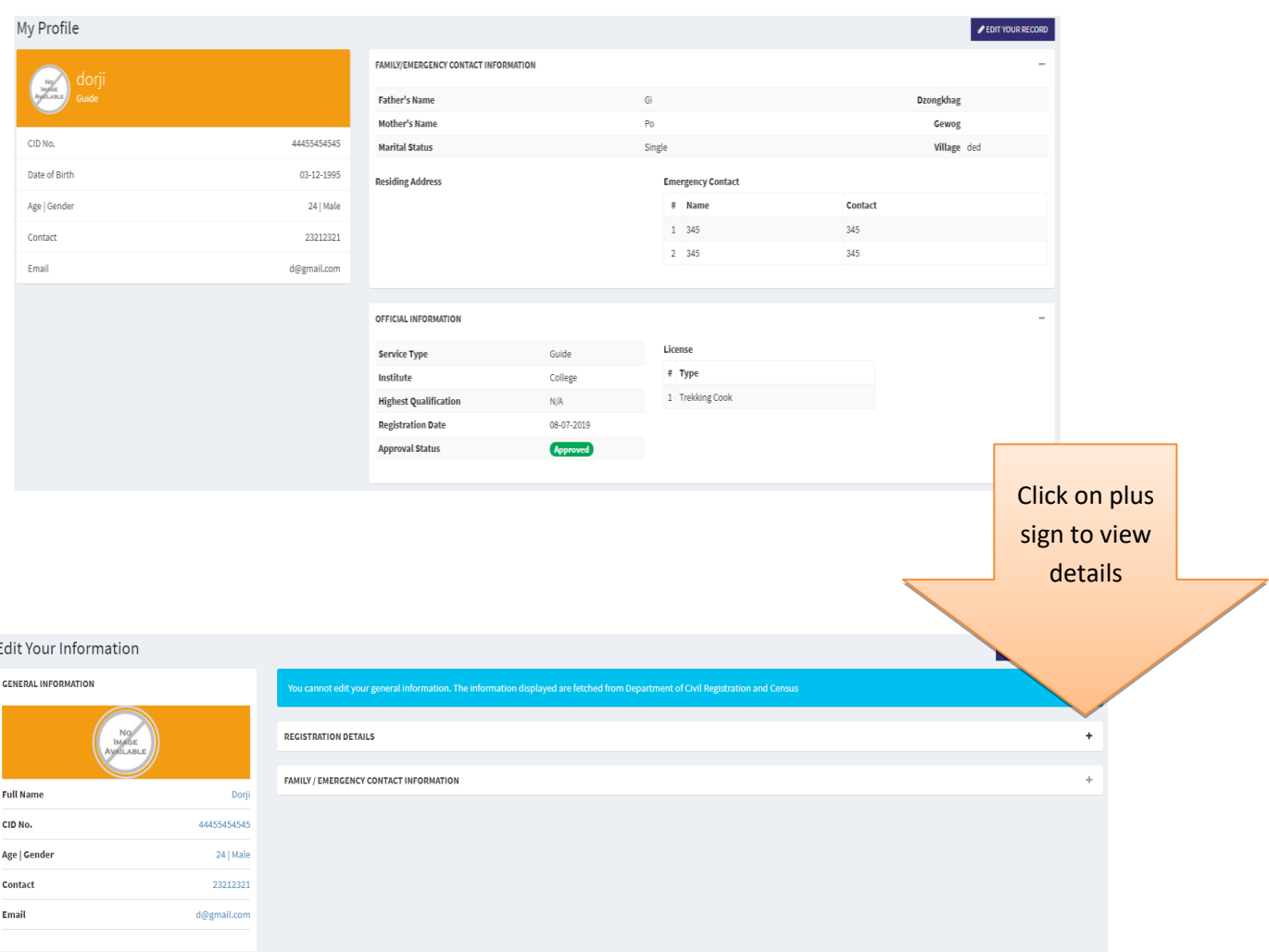

After editing your profile details with the correct data, you must click on update button to save the changes.

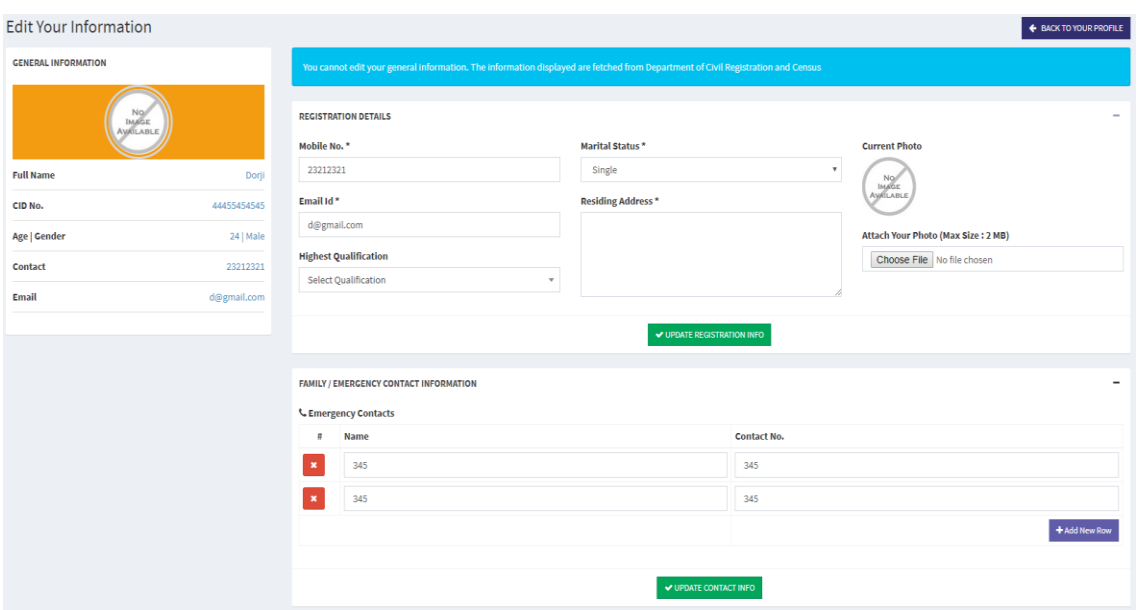

You can view your renewal history by clicking on Renewal List button.

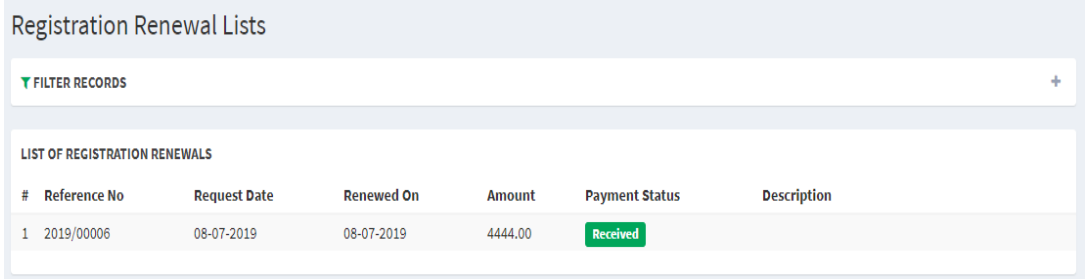

You can renew your license by clicking on REQUEST RENEWAL button.

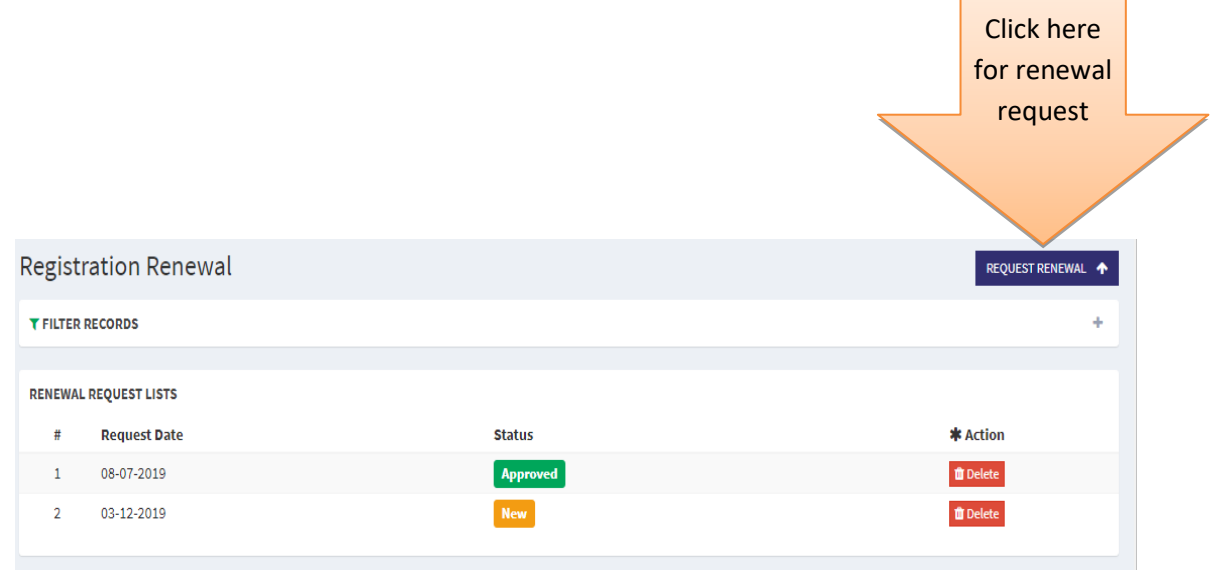

 $\blacksquare$ 

٠

After requesting for renewal, you will be notified with an email that your application has been received along with an APPLICATION REFERENCE number to track your application status.

#### **Greetings dorji**

Your renewal request as a guide has been received by Tourism Council of Bhutan. We are currently processing your application. Meanwhile you can track your application using the Reference No. given below.

APPLICATION REFERENCE No.: iDPcUGCtr

Please click the button below to track your registration status.

**Track Your Application** 

Regards, Laravel

If you're having trouble clicking the "Track Your Application" button, copy and paste the URL below into your web browser: http://gms.test/profile/track-application

# <span id="page-10-0"></span>**6. Track Application**

## <span id="page-10-1"></span>**6.1 Track application without logging into the system**

You can track your application without having to log into the system by clicking on TRACK YOUR APPLICATION button. With this button you can track both New Application and Renewal Request.

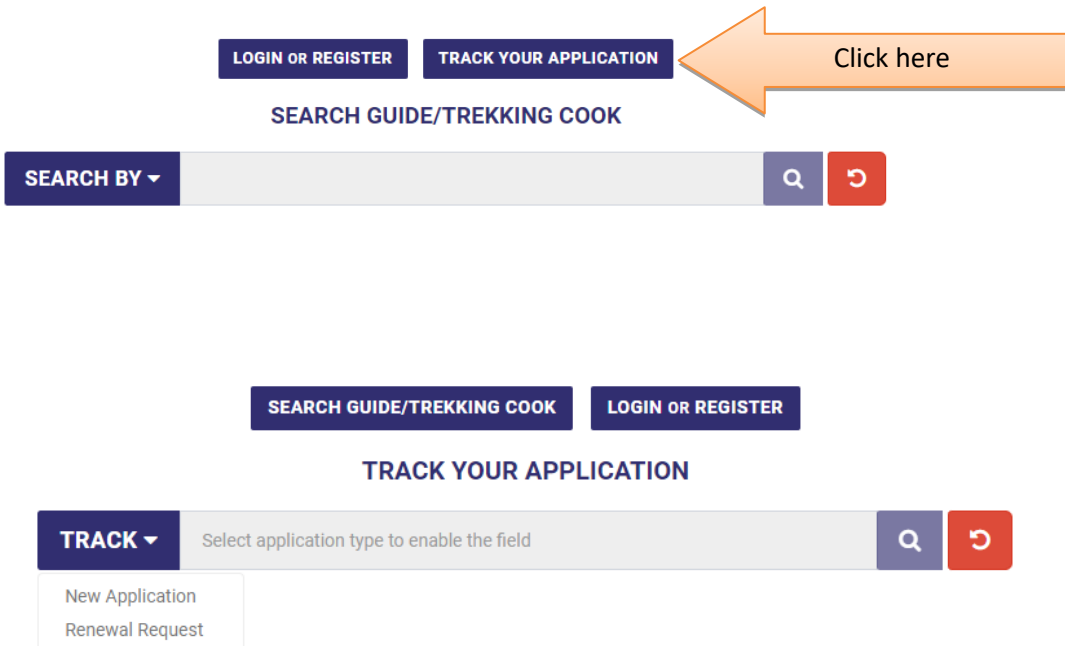

You can track your application by copying the REFERENCE number from your Email and pasting it on the RENEWAL REQUEST field and then clicking on the search button.

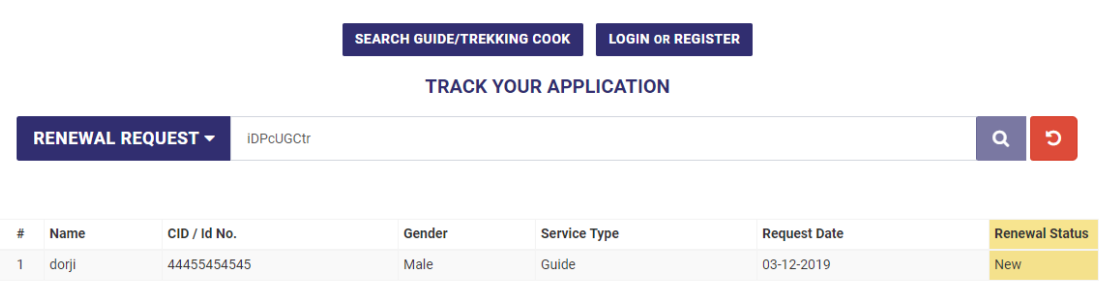

## <span id="page-11-0"></span>**6.2 Track Application by logging into the system**

You can also track your application while logged into the system by typing or pasting the REFERENCE number on the SEARCH input field of the TRACK RENEWAL APPLICATION section and then by clicking on the SEARCH button.

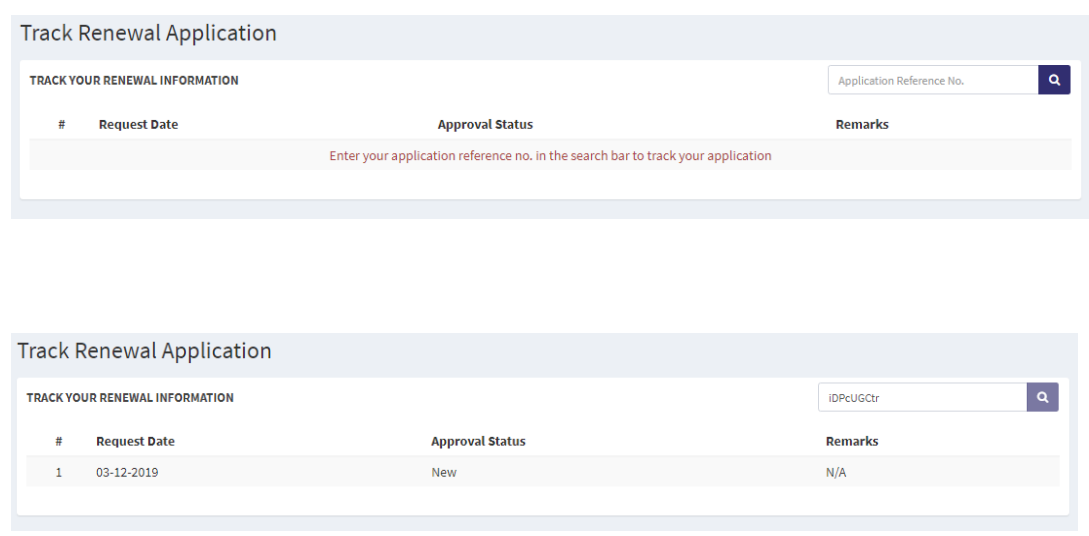

You can also register your skills with the system. Click on the Register Skill module and REGISTER SKILL button to get redirected to the page below.

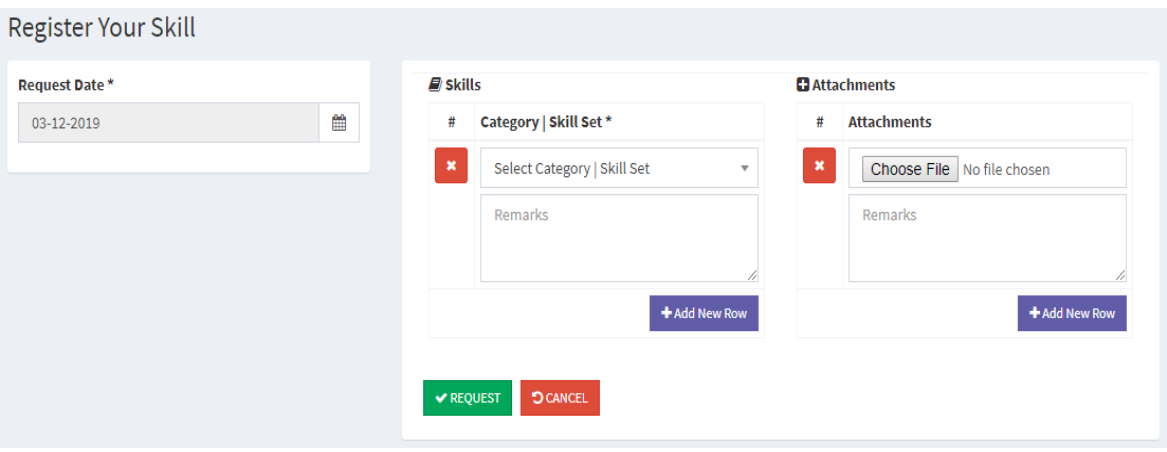

After having requested for Skill Registration, you will be notified with an Email along with your Application Reference number to track your application.

#### **Greetings dorji**

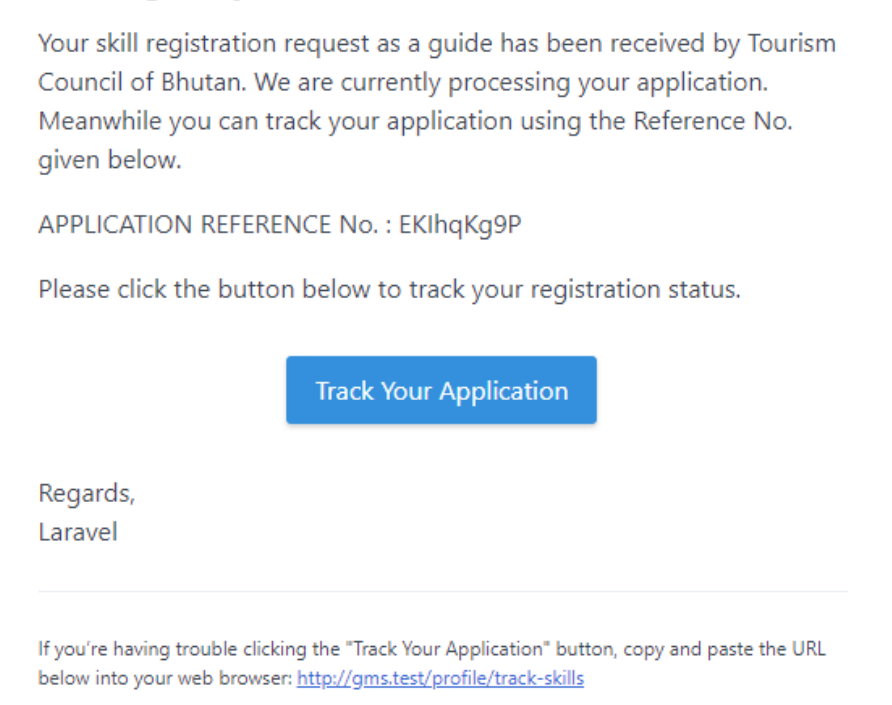

You can track your skill registration request application by pasting/typing the reference number from email on the search input field in the Track Skill Registration section. Then click on search button to track your application.

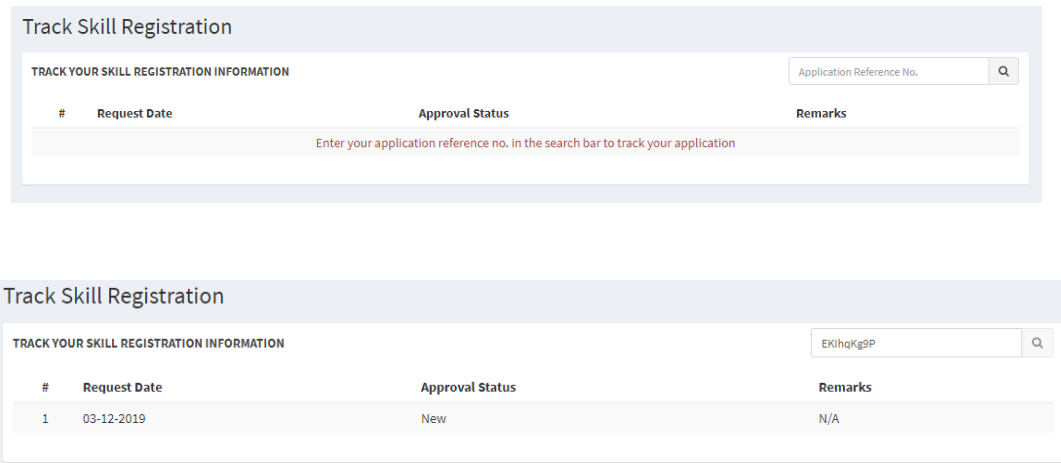